# Interactive Voice Response (IVR) System

# JURISDICTION 15 PART A | USER GUIDE

# 1.866.289.6501 (TTY: 1.855.294.9889)

| IVR Information Accessed                                   | Availability                                                                                                    |
|------------------------------------------------------------|----------------------------------------------------------------------------------------------------|
| Claim, Beneficiary, and Check<br>Information (Options 1-3) | <b>Monday – Friday:</b> 5:00 a.m. – 8:00 p.m. Central Time (CT)<br><b>Saturday:</b> 5:00 a.m. – 5:00 p.m. Central Time (CT) |
| General Information (Option 4)                             | <b>24 hours a day, 7 days a week</b> (with exception to routine maintenance or system upgrades)                             |

# **Table of Contents**

| Introduction                                                             | . 2 |
|--------------------------------------------------------------------------|-----|
| IVR Options                                                              | . 2 |
| Available States                                                         | . 2 |
| Main Menu Options                                                        | . 3 |
| Required Information                                                     | . 3 |
| How to Enter Required Information Using Your Phone's Keypad              | . 3 |
| Entering Provider Information - NPI, PTAN, and TIN                       | . 3 |
| Entering the Beneficiary's Date of Birth and Applicable Dates of Service | . 4 |
| Entering the Beneficiary's Medicare Number                               | . 4 |
| Entering the Beneficiary's Name                                          | . 4 |
| Navigating the IVR Menu Options – Option 1                               | . 5 |
| Navigating the IVR Menu Options – Option 2                               | . 6 |
| Navigating the IVR Menu Options – Option 3                               | . 7 |
| Navigating the IVR Menu Options – Option 4                               | . 8 |
| Additional Guidance for Remittance Advice Codes                          | . 8 |

**Disclaimer:** This educational resource was prepared to assist Medicare providers and is not intended to grant rights or impose obligations. CGS makes no representation, warranty, or guarantee that this compilation of Medicare information is error-free, and will bear no responsibility or liability for the results or consequences of the use of these materials. CGS encourages users to review the specific statutes, regulations and other interpretive materials for a full and accurate statement of their contents. Although this material is not copyrighted, the Centers for Medicare & Medicaid Services (CMS) prohibit reproduction for profit making purposes.

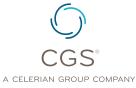

#### **IVR Reminders and Tips:**

- · Please use a telephone handset or headset.
- Use of cell phones or speaker phone is not recommended.
- Review and gather the <u>Required Information</u> before calling. You have 3 opportunities to enter the requested information or enter the requested information correctly before you will be requested to call back and then disconnected.
- To assist with entry of beneficiary information, we strongly encourage use of our MBI Converter and IVR Beneficiary Name to Number Converter Tools (<u>https://www. cgsmedicare.com/ivr\_converter.html</u>).

## Introduction

The CGS Jurisdiction 15 (J15) Part A Voice Response (IVR) System (**1.866.289.6501**) is designed to assist Medicare Part A providers in obtaining answers to numerous inquiries through this self-service option. In addition to retrieving status and details of submitted claims and appeals, you may review beneficiary eligibility information and check information via the CGS J15B IVR system. You can also obtain the following:

- Medicare deductible status and therapy limitations;
- Medicare Secondary Payer information;
- Home Health and Hospice information;
- Hospital and Skilled Nursing Facility (SNF) days information;
- ESRD and Hepatitis B screening information;
- Other claim processing information.

Our customer service representatives (CSRs) continue to be available to answer **difficult, claim specific questions**, in addition to other **complex inquiries** that a provider might encounter. **However, please note that the CSRs will only answer questions that cannot be answered by the IVR.** The Centers for Medicare & Medicaid Services (CMS) *Medicare Contractor Beneficiary and Provider Communications Manual, (Pub. 100-09), Chapter 6*, Section 50.1 (<u>http://www.cms.gov/manuals/downloads/com109c06.pdf</u>) states:

Providers shall be required to use the IVR system to access claim status and beneficiary eligibility information. CSRs shall refer providers back to the IVR system if they have questions about claims status or eligibility that can be handled by the IVR system. CSRs may provide claims status and/or eligibility information if it is clear that the provider cannot access the information through the IVR system because the IVR system is not functioning.

#### **IVR** Options

#### **Available States**

The Jurisdiction 15 (J15) Part A IVR System provides information for providers servicing the states of Kentucky and Ohio. Following the IVR Greeting, one of the following states must be selected in order to continue to the Main Menu of the IVR:

| Key Selection | State    |  |
|---------------|----------|--|
| 1             | Kentucky |  |
| 2             | Ohio     |  |

After keying in the state selection, you may press either:

- Pound (#) Key for the Customer Service Closure Schedule OR
- Any key to continue to the IVR main menu.

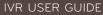

#### **Main Menu Options**

After keying **1 for KY or 2 for OH** and then **any key** to continue, the IVR Main Menu will provide the following options.

The CGS IVR System offers claim status and redetermination status, beneficiary information for eligibility, deductible information, check information, and general information. The following options can be accessed from the IVR Main Menu by pressing the corresponding key selection as shown below:

| Key Selection | Menu Option                                               |  |
|---------------|-----------------------------------------------------------|--|
| 1             | Claim Status and Redetermination Status                   |  |
| 2             | eneficiary Information                                    |  |
| 3             | Check Information                                         |  |
| 4             | General Information                                       |  |
| 7             | Repeat Choices                                            |  |
| *             | Take a feedback survey once your interaction is complete. |  |

**Note:** You may select any hyperlinked option above to direct you to another part of this guide, which illustrates the flow of available information under that specific IVR option.

# **Required Information**

| Before calling the IVR, you will need the following provider information: | If calling on a specific beneficiary or claim, you will need the following:     |  |  |
|---------------------------------------------------------------------------|---------------------------------------------------------------------------------|--|--|
| National Provider Identifier (NPI)                                        | Beneficiary Name                                                                |  |  |
| Provider Transaction Access                                               | Beneficiary Date of Birth                                                       |  |  |
| Number (PTAN) (formerly known as the<br>Legacy or OSCAR provider number)  | Beneficiary Medicare Number (Medicare<br>Beneficiary Identifier (MBI) or Health |  |  |
| Provider Tax Identification Number (TIN)                                  | Insurance Claim Number (HICN))                                                  |  |  |
| (last 5-digits)                                                           | • Date of Service ( <i>if applicable</i> )                                      |  |  |

# How to Enter Required Information Using Your Phone's Keypad

#### **Entering Provider Information - NPI, PTAN, and TIN**

| 1st NPI                                                                                                    |  |                                                     |
|----------------------------------------------------------------------------------------------------|--|-----------------------------------------------------|
| Enter your NPI (10-digit number).<br>Then press the pound <b>(#) key</b> .                                                     |  | lf your F<br><b>press 1</b>                         |
| The IVR will repeat the NPI.<br>If the <b>NPI is correct, press 1.</b><br>If you would like to <b>re-enter</b> the <b>NPI,</b> |  | Enter yo<br>followed                                |
| press 2.                                                                                                    |  | For helµ<br>listen to<br><b>PTAN L</b><br>to the ri |

our system, or are an invalid combination, you will be prompted to re-enter the NPI number. The IVR automatically disconnects after 3 failed attempts.

|                  | 2nd PTAN                                                                                                    |  |
|------------------|----------------------------------------------------------------------------------------------------|--|
| -                | If your Provider Number is <b>numeric</b> , <b>press 1</b> .                                                                       |  |
|                  | Enter your <b>Provider number</b> followed by the <b># key</b> .                                                                   |  |
| $\left  \right $ | — If alphanumeric, press 2.                                                                                                    |  |
|                  | For help entering <b>PTAN Letters</b> ,<br>listen to prompts or review the<br><b>PTAN Letter Conversion</b> Chart<br>to the right. |  |
| Af               | ter entry of PTAN letters, enter the                                                                                               |  |

numbers followed by the # key.

# 3rd TIN

Enter the **last five digits** of your tax ID followed by the **# key**.

**Note:** If the TIN is not located in our system, or is invalid, you will be prompted to re-enter the last five digits of the TIN.

| PTAN Letter Conversion Chart |               |               |               |  |
|------------------------------|---------------|---------------|---------------|--|
| <b>A</b> > 21                | <b>H</b> > 42 | <b>O</b> > 63 | <b>U</b> > 82 |  |
| <b>B</b> > 22                | <b>I</b> > 43 | <b>P</b> > 71 | <b>V</b> > 83 |  |
| <b>C</b> > 23                | <b>J</b> > 51 | <b>Q</b> > 11 | <b>W</b> > 91 |  |
| <b>D</b> > 31                | <b>K</b> > 52 | <b>R</b> > 72 | <b>X</b> > 92 |  |
| <b>E</b> > 32                | <b>L</b> > 53 | <b>S</b> > 73 | <b>Y</b> > 93 |  |
| <b>F</b> > 33                | <b>M</b> > 61 | <b>T</b> > 81 | <b>Z</b> > 12 |  |
| <b>G</b> > 41                | <b>N</b> > 62 |               |               |  |

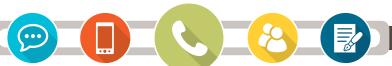

# **Entering the Beneficiary's Medicare Number**

# If Entering the MBI (Medicare Beneficiary Number)

#### Enter enter the MBI.

Refer to our **MBI Converter Tool** (<u>https://www.cgsmedicare.</u> <u>com/ivr\_converter.html</u>) for the characters needed to enter for the MBI.

## If Entering the HICN (Health Insurance Claim Number)

If the HICN begins with a letter press 1, otherwise press 2.

Enter the first 9-digits of the HICN.

| If the HICN is  | followed by:               |                                                         |
|-----------------|----------------------------|---------------------------------------------------------|
| A - Press 1     | D - Press 4<br>M - Press 5 | W - <b>Press 7</b><br>Any Other Letter - <b>Press 8</b> |
| If following th |                            |                                                         |

- a number Press 1
- another letter Press 2

nothing - Press #

- Press \* to return to the previous menu
- Press 7 to repeat above

# Entering the Beneficiary's Name

| First Initial of First Name | <ul> <li>Enter just the first initial of the beneficary's first name using the number for the letter on your phone keypad.</li> <li>For the name Susan, enter 7 for the first initial S.</li> </ul>                                         |
|-----------------------------|----------------------------------------------------------------------------------------------------|
|                             | Enter the first 6 letters of the last name using the letters on your phone keypad and follow with # (e.g. for Johnson, you'd enter 5-6-4-6-7-6 #).                                                                                          |
| Last Name                   | <ul> <li>For a last name less than 6 letters, enter all letters and follow with # (e.g. for Angel, enter 2-6-4-3-5 #).</li> <li>For a last name less than 6 letters but with a suffix, add the letters up to 6 and follow with #</li> </ul> |
|                             | <ul> <li>(e.g. for Lee Jr., see it as leejr and enter 5-3-3-5-7 #).</li> <li>Ignore spaces or hyphens between last names (e.g. for Smith Davis, see it as smithd and enter 7-6-4-8-4-3 #).</li> </ul>                                       |

https://www.cgsmedicare.com/ivr\_converter.html

# Entering the Beneficiary's Date of Birth and Applicable Dates of Service

| Beneficiary's<br>Date of Birth               |                                                                                                    | <ul> <li>Enter the 8-digit date of birth (MM-DD-CCYY)</li> <li>Example: January 3, 1932 should be entered as 01031932</li> </ul>                 | If inquiring about beneficiary eligibility<br>information, the IVR will validate the patient's<br>date of birth. If invalid, the IVR will ask you<br>to re-enter the date of birth before proceeding. |
|----------------------------------------------|----------------------------------------------------------------------------------------------------|----------------------------------------------------------------------------------------------------|----------------------------------------------------------------------------------------------------|
| Beneficiary's "From"<br>Date of Service      |                                                                                                    | <ul> <li>Enter the 6-digit "from" date of service in a MM-DD-YY format.</li> <li>Example: January 3, 2019 should be entered as 010319</li> </ul> | If inquiring about claim status or redetermination status, the IVR will ask for the beneficiary's dates                                                                                               |
| Beneficary's<br>"Through" Date<br>of Service | <ul> <li>Enter the 6-digit "through" date of service in a MM-DD-YY format.</li> <li>Example: January 6, 2019 should be entered as 010619</li> </ul> | of service before releasing data. These dates are also validated before proceeding.                                                              |                                                                                                    |

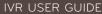

## Navigating the IVR Menu Options – Option 1

#### **Option 1: Claim Status and Redetermination**

#### **Claim Status (Press 1)**

#### Key in Required Information:

- NPI
- PTAN
- Last 5 digits of Tax ID
- Dates of Service (MM-DD-YY)
- · Beneficiary's Medicare Number
- · Beneficiary's First Name (initial)
- · Beneficiary's Last Name (First 6 letters)

#### Information Released:

Claim Status (Processed, Pending, Suspended, Rejected, Returned to Provider with Detail Info)

- · Receipt Date of Claim
- · Dates of Service on Claim
- · Bill Type
- Submitted Charges
- Claim Location

#### Press 1- Next Claim

#### Press 2 - Detailed Info on the Claim:

- Date (Received, Processed, Suspended, Rejected, Returned)
- If Medicare Paid Primary or Secondary
- Reason Code
- Provider Reimbursement Amount
- · Amount Applied to Deductible
- Amount Applied to Coinsurance
- · Beneficiary or Provider Responsibility
- Document Control Number (DCN)

#### Press 3 - To Continue.

Followed by these key options:

- Press 2 Claim Data for Another Date of Service
- Press 3 Claim Data for a Different Medicare Number
- Press 7 Repeat Information
- Press 8 Return to Main Menu, page 3
- Press 9 Enter a Different NPI

#### Redetermination Status (Press 2)

#### Key in Required Information:

- NPI
- PTAN
- · Last 5 digits of Tax ID
- Medicare Number (Press 1 MBI or 2- HICN)
- Beneficiary's First Name Initial
- Beneficiary's Last Name (First 6 Letters)
- Beneficiary's Date of Birth (MM-DD-CCYY)
- "From" and "To" Dates of Service (MM-DD-YY)

#### One of the Following Responses Will Return:

#### Pending Redetermination:

Our records show that a redetermination request for **Medicare number [###...]** was **received on [date of receipt]** and is currently **pending review.** The redetermination will be completed **within 60 days of receipt** of the request unless additional documentation is submitted by the provider and received by the Contractor prior to issuance of the dismissal and/or decision notice.

#### **Request Not Found:**

CGS has **not received** a redetermination request matching the data you entered. If you submitted the request less than five days ago, please call again later. **If the request was submitted more than 125 days ago, please contact the Provider Contact Center at 1.866.590.6703.** 

#### Completed Redetermination will include:

- · Date of receipt
- · Decision made (Upheld or Reversed)
- · Completion date

# After the appropriate message is provided, the following options will be offered:

- **Press 1** Redetermination Information for a Different Medicare Number
- Press 7 Repeat Information
- Press 8 Return to Main Menu, page 3

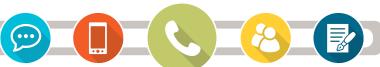

# Navigating the IVR Menu Options - Option 2

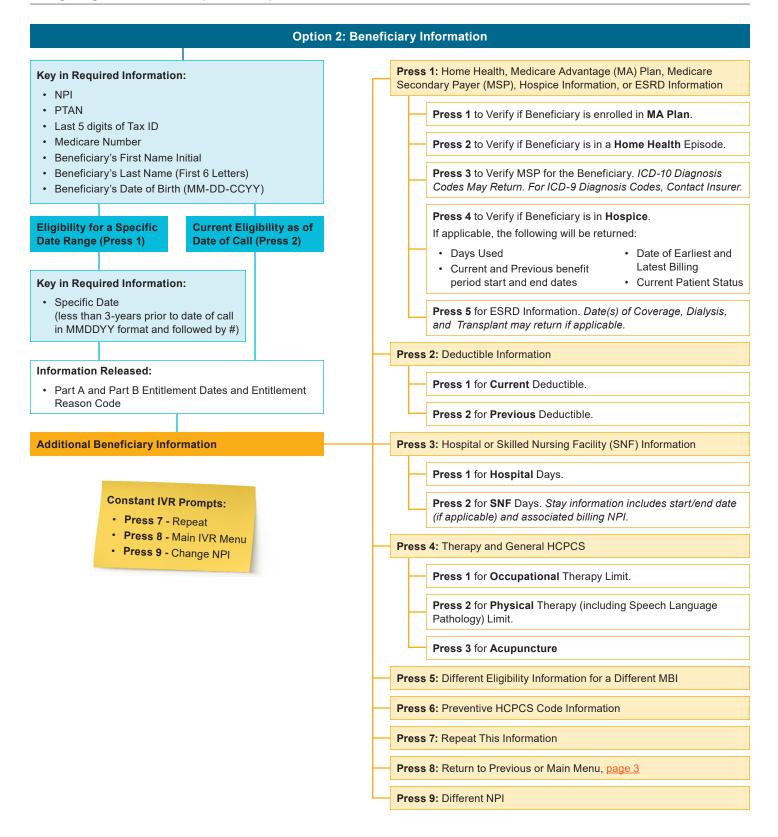

# Navigating the IVR Menu Options- Option 3

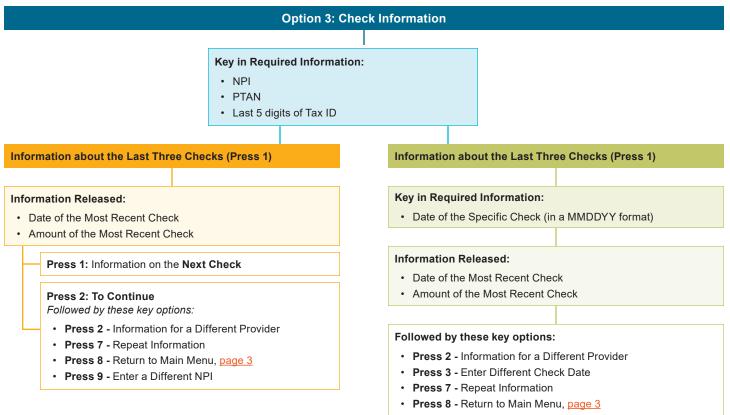

• Press 9 - Enter a Different NPI

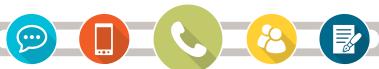

# Navigating the IVR Menu Options - Option 4

| Option 4:                                                                         | General Information                                                                                                    |
|-----------------------------------------------------------------------------------|----------------------------------------------------------------------------------------------------|
| Press 1 – Frequently Requested Phone Numbers                                      | Electronic Data Interchange (EDI) Department (Press 1)                                                                                                    |
|                                                                                   | Benefits Coordination and Recovery Center (BCRC) (Press 2)                                                                                                    |
| Press 2 – Frequently Requested Addresses                                          | Part A Addresses (Press 1)                                                                                                    |
|                                                                                   | <ul> <li>The following address options are provided:</li> <li>Press 1 for Claims</li> <li>Press 2 for Provider Enrollment</li> <li>Press 3 for Kentucky Correspondence</li> <li>Press 4 for Ohio Correspondence</li> <li>Press 5 for Audit &amp; Reimbursement</li> </ul> |
|                                                                                   | Part B Addresses (Press 2)                                                                                                    |
|                                                                                   | The following address options are provided:• Press 1 for Claims• Press 2 for Provider Enrollment• Press 3 for Correspondence• Press 4 for Audit & Reimbursement                                                                                                    |
|                                                                                   | Home Health and Hospice Addresses (Press 3)                                                                                                    |
| Press 3 – Hours of Operation                                                      | <ul> <li>The following address options are provided:</li> <li>Press 1 for Claims</li> <li>Press 2 for Provider Enrollment</li> <li>Press 3 for Correspondence</li> <li>Press 4 for Audit &amp; Reimbursement</li> </ul>                                                   |
| Press 4 – Receive Remittance Advice Code Definitions                              | If Remittance Advice Code Starts with One or More Letters (Press                                                                                                    |
|                                                                                   | Your remittance code consists of a series of letters followed<br>by a series of numbers. Please enter those letters followed<br>by any numbers.                                                                                                    |
|                                                                                   | Press 00 for instructions on entering letters.                                                                                                    |
| Press 5 – Appeal Rights Information                                               | Otherwise (Press 2)                                                                                                    |
| Press 7 – Repeat Information<br>Press 8 – Return to Previous or Main Menu, page 3 | Enter the remittance code followed by #.                                                                                                    |
| depending on the position of the l                                                | the key with the letter. Then press 1, 2, or 3<br>etter on that key ( <i>e.g. for the letter A, press: *21</i> ).<br>nediately enter any additional letters.                                                                                                    |

(i.e. for MA18, press \*61 \*21 1 8).